## 2.5 Set up a Wi-Fi Hotspot

When there's no any Wi-Fi access point, NovoTouch can be configured a Wi-Fi Hotspot, and create a local network that can be connected directly for each wireless device.

**NOTE:** When Wi-Fi is configured as a Hotspot, NovoTouch can only access to the Internet via the Lan network which was already connected to the Internet.

## Configure Wi-Fi as a Hotspot

- 1. Make sure that Wi-Fi module is installed properly. See <a href="Installing the Wi-Fi Module">Installing the Wi-Fi Module</a>.
- 2. Tap More Apps at the bottom-center of home screen;
- 2. Tap More Apps iii at the bottom-center of home screen; More Apps can also be found by tap the triangle icon at both sides of home screen to enter the Sidebar menu.

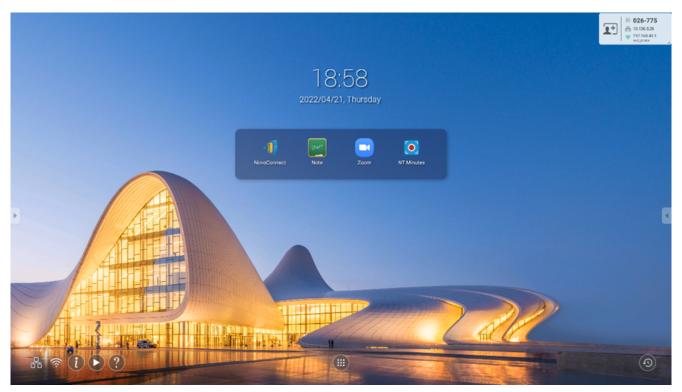

3. Tap **NT Settings**.

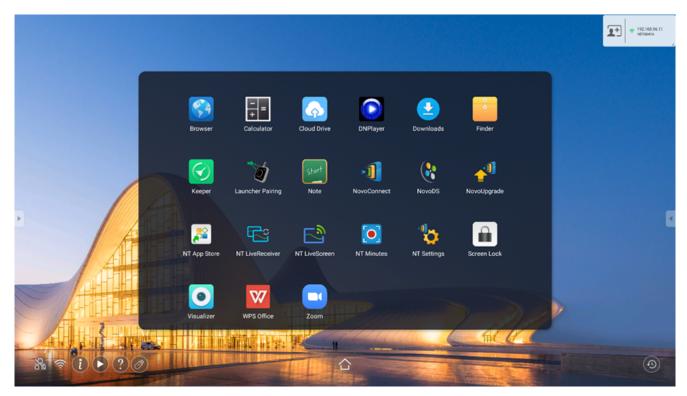

4. Tap Wi-Fi to enter the configuration.

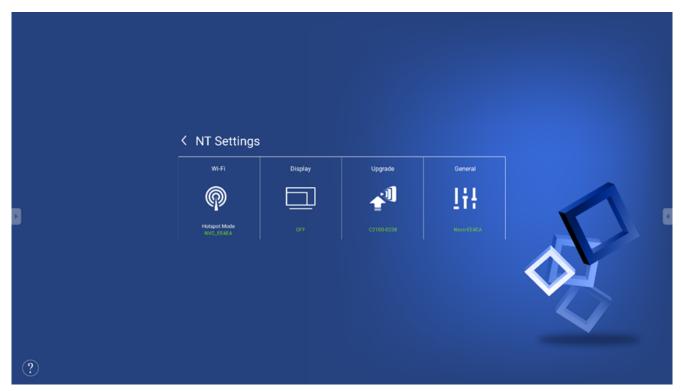

5. Select **Enable Wi-Fi Hotspot** and select the **Wi-Fi Channel** in the drop down menu if it is necessary.

| < | Wi-Fi                                                                                                    |        |  |
|---|----------------------------------------------------------------------------------------------------|--------|--|
|   | Enable Miracast and Turn off Wi-Fi                                                                                                    |        |  |
|   | <ul> <li>Enable Wi-Fi Hotspot</li> <li>Channel 5 GHz - CH 40 ▼</li> <li>Enable LAN-Wi-Fi-Hotspot routing</li> <li>Connect to Wi-Fi</li> <li>Turn off Wi-Fi</li> </ul> |        |  |
|   |                                                                                                    |        |  |
|   |                                                                                                    |        |  |
|   | Apply                                                                                                    | Cancel |  |

6. Wi-Fi Channels are different in both 2.4GHz and 5GHz frequencies. In some countries or regions, the Wi-Fi Channels may be different. We also provide both 2.4GHz and 5GHz Wi-Fi Launcher, please make sure the Wi-Fi frequency settings is correct for working properly with them.

| Select Channel |       |  |  |
|----------------|-------|--|--|
| 2.4 Ghz        | 5 Ghz |  |  |
| CH 1           | CH 36 |  |  |
| CH 2           | CH 40 |  |  |
| CH 3           | CH 44 |  |  |
| CH 4           | CH 48 |  |  |
| CH 5           |       |  |  |
| CH 6           |       |  |  |
| CH 7           |       |  |  |
| CH 8           |       |  |  |
| CH 9           |       |  |  |
| CH 10          |       |  |  |
| CH 11          |       |  |  |
|                |       |  |  |

7. After the Wi-Fi Channel is selected, tap Apply and exit.

**NOTE:** Check the Enable LAN-WiFi-Hotspot routing box if NovoTouch is connected to a router with Internet access.